## **Part 3**

*Uploading and working with WebCT's File Manager and Student Management* This section covers:

- Saving Word document files
- Uploading Files
- Adding a Dummy Student
- Modifying WebCT's gradebook and releasing results to individual students
- Saving PowerPoint file (if time allows)

## **Saving Word & PowerPoint Files**

WebCT will accept various file formats including image, zip, document, rich text,powerpoint, plain text (*text format is used mostly for importing*), etc. It is what you plan on doing with these files that depict which format they should be in.

If students are to view a file directly online they need to be in an Internet compatible format such as HTML (*Hypertext Markup Language*). If you want students to download files they could be in their original document format such as .doc, .xls, .ppt, etc. \*\**Rich Text Formatted files appear to be the most generic for document files*, allowing both Word Perfect and Microsoft Word to open the file.

## *Saving as HTML or Web Page*

Most word applications allow for saving in multiple file formats via the File menu. To save a document or powerpoint file in HTML format go to "File" -> "Save as Web page" or "save as HTML" depending on the version.

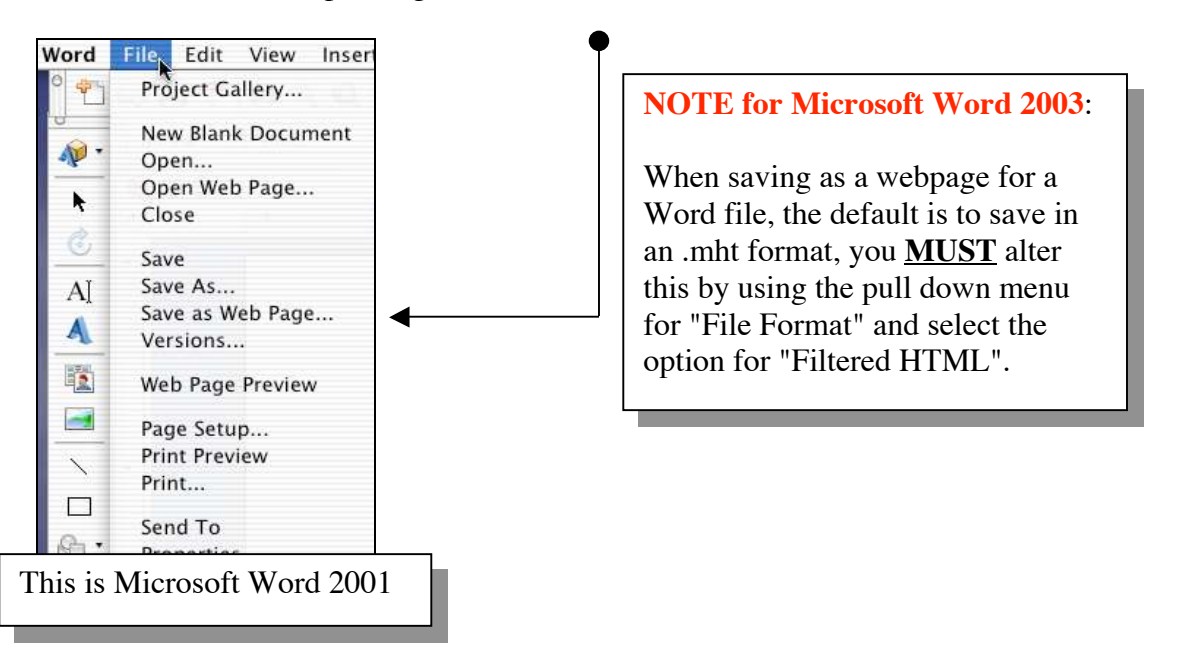

#### *Saving in another file format for Word Files*

To alter a format from the default of .doc or a document file to .txt (Text File) or .rtf (Rich Text File) in Microsoft Word go to "File" -> " Save as" and use the "Format" pull down menu to make a selection.

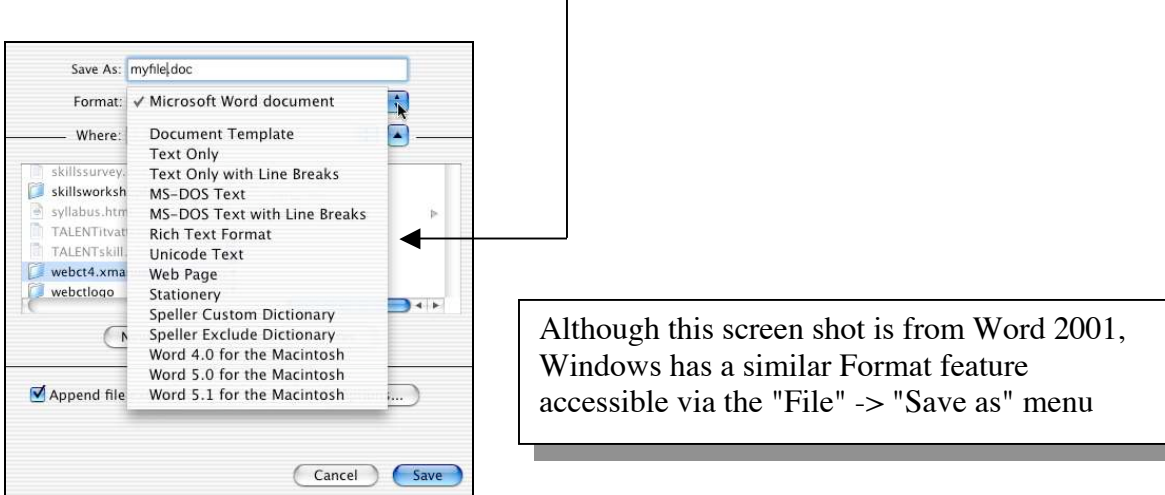

## **Uploading Files**

Files can be uploaded in a variety of ways:

- in the "Add page or tool" process using "Browse" -> "Upload" (shown in Manual Part 1)
- directly from the Manage Files area
- using Web DAV (shown in Manual Part 5)

**To upload a file directly to the Manage Files** (*where course files are stored and managed*) of a WebCT course select "Control Panel" from any location inside WebCT.

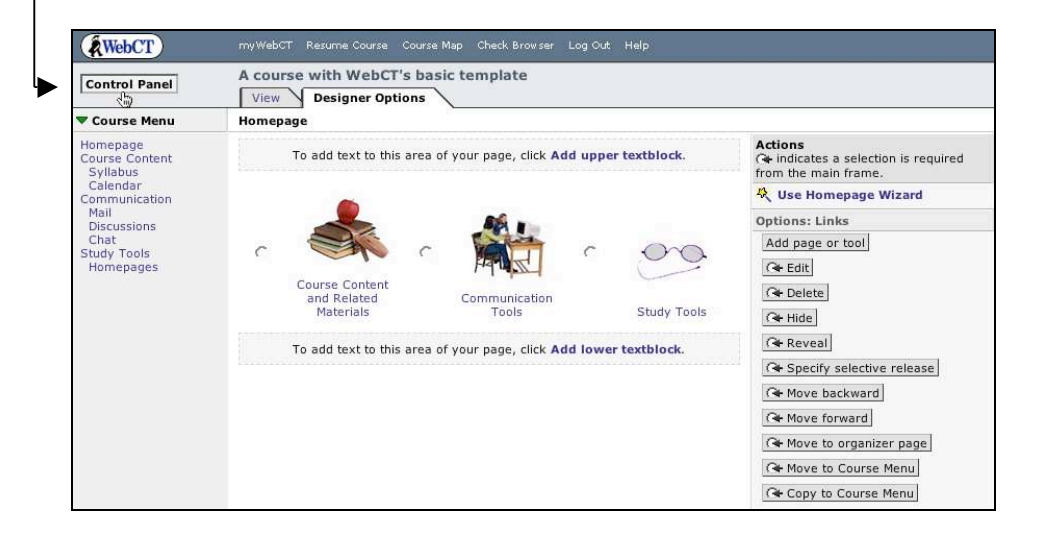

# Select the button for "Manage Files".

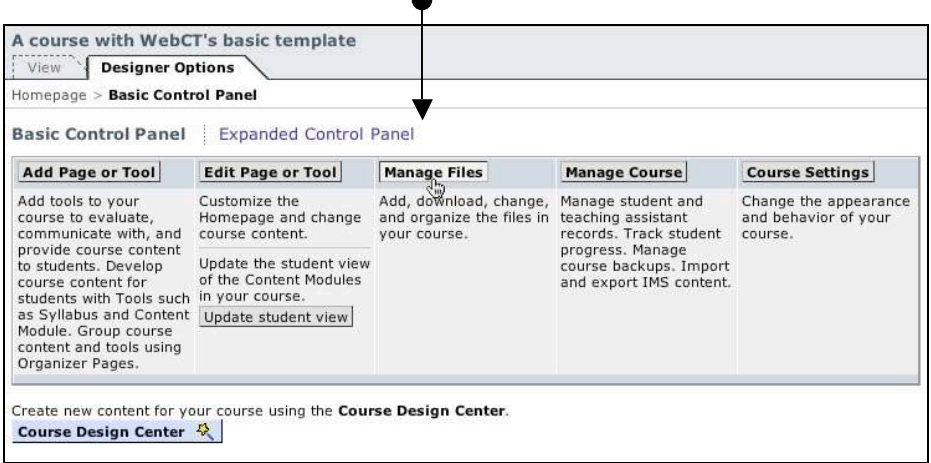

### **Manage Files overview Folders and Files:**

My-Files: contains all uploaded course files which can be deleted and modified WebCT-Files: contains shared files such as banners and images and cannot be deleted

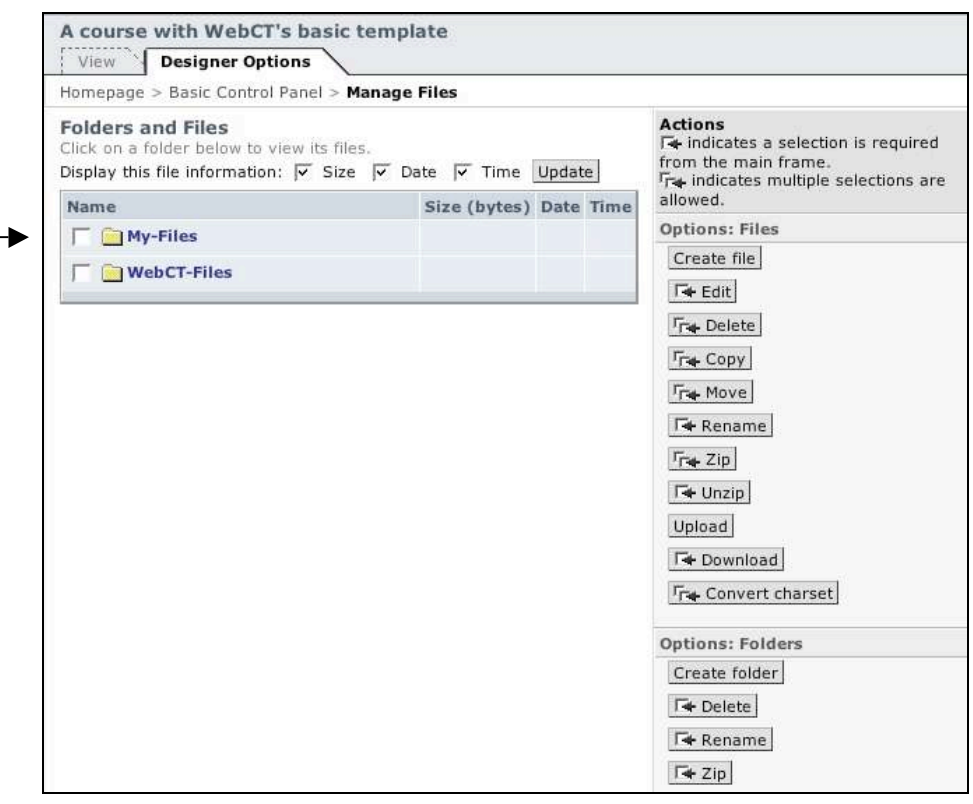

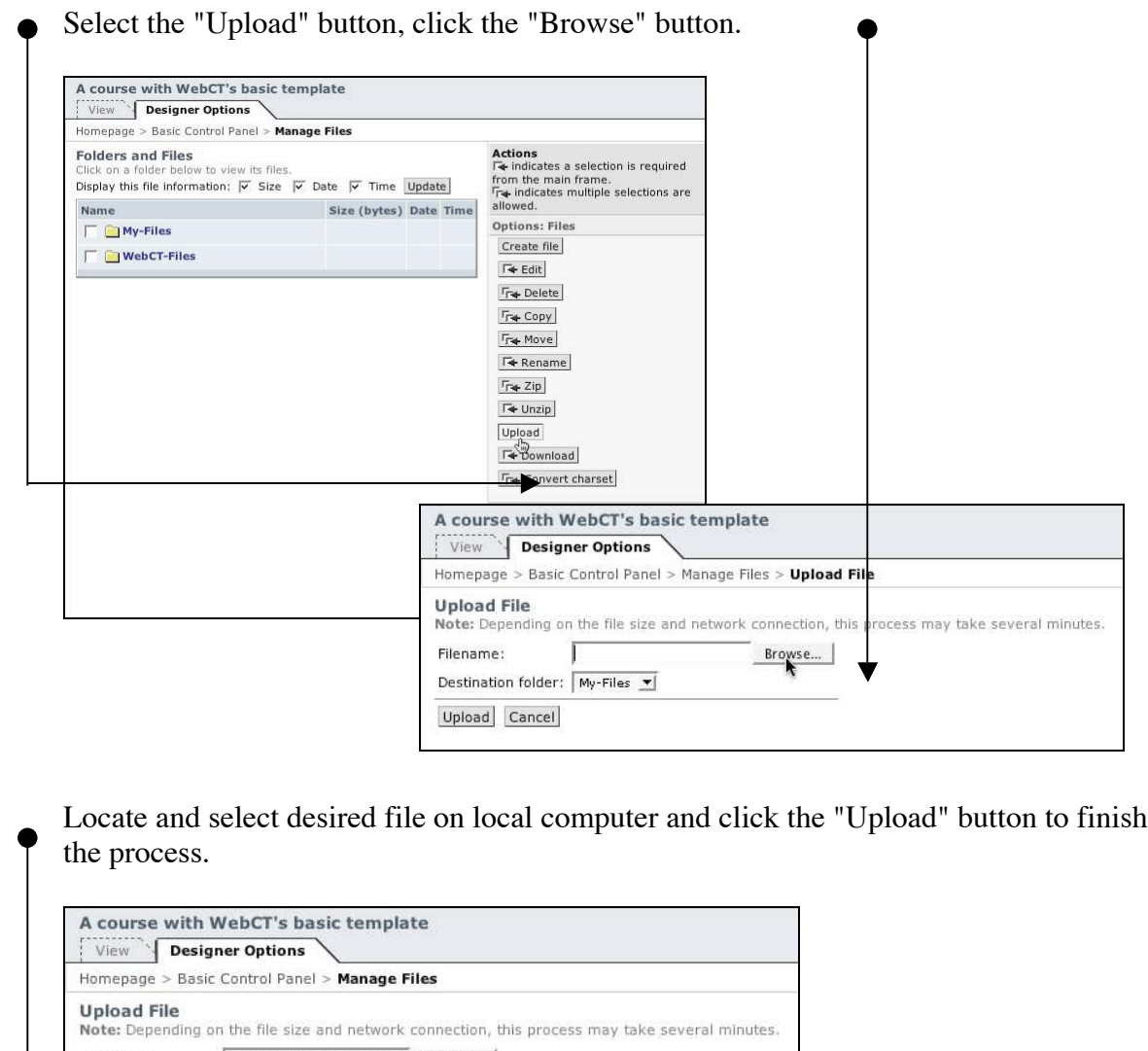

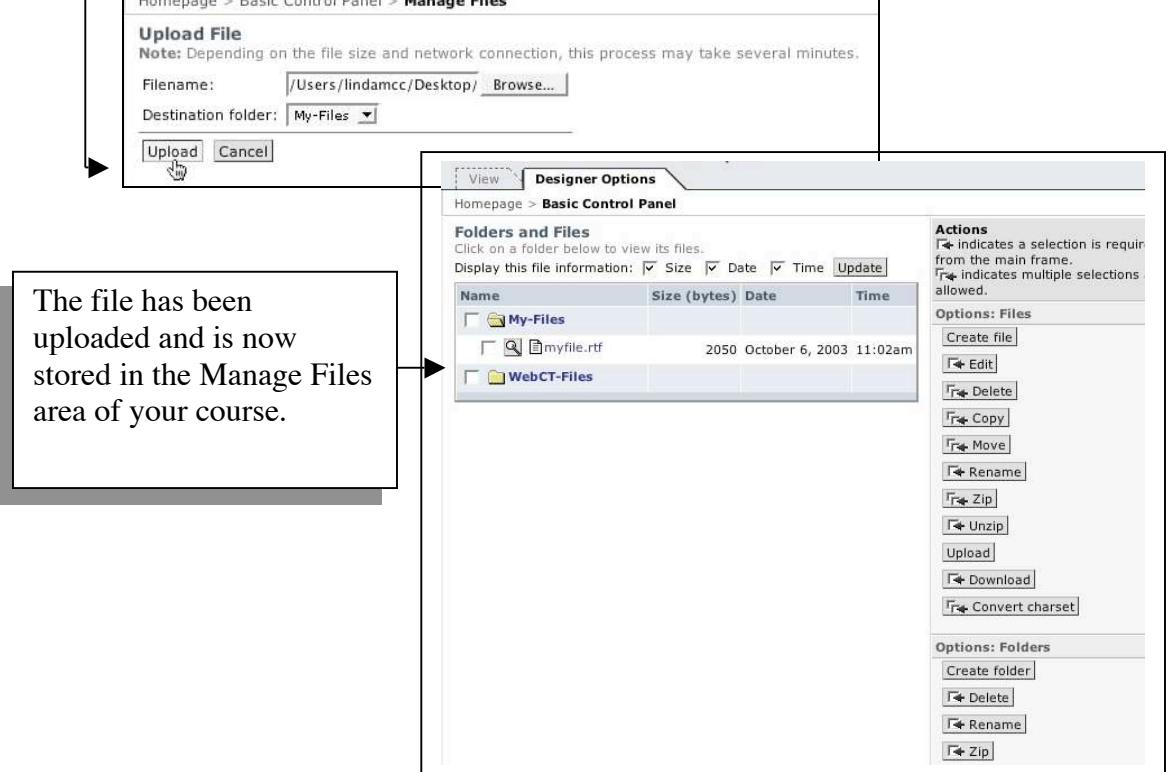

#### **Preview**

To preview a file uploaded to Manage Files click on the magnifying glass icon.

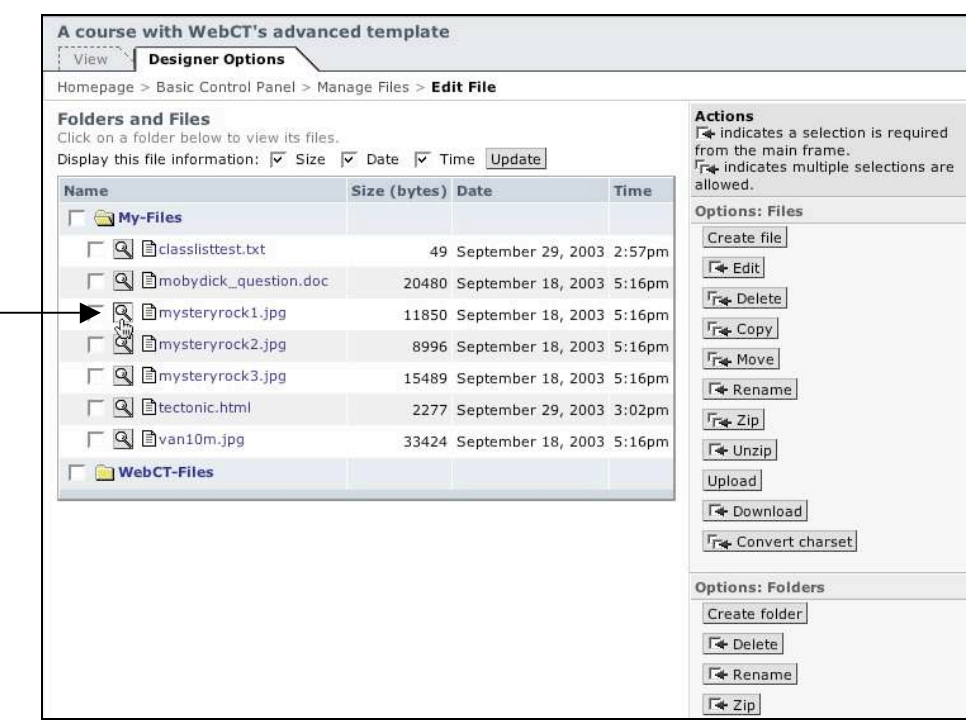

#### **Edit**

**To edit a .html, .txt or .rtf formatted file** click on the file title. You can choose to use the HTML editor to edit an HTML file remembering to select the "Floppy" icon (Mac only) to save and then "Update".

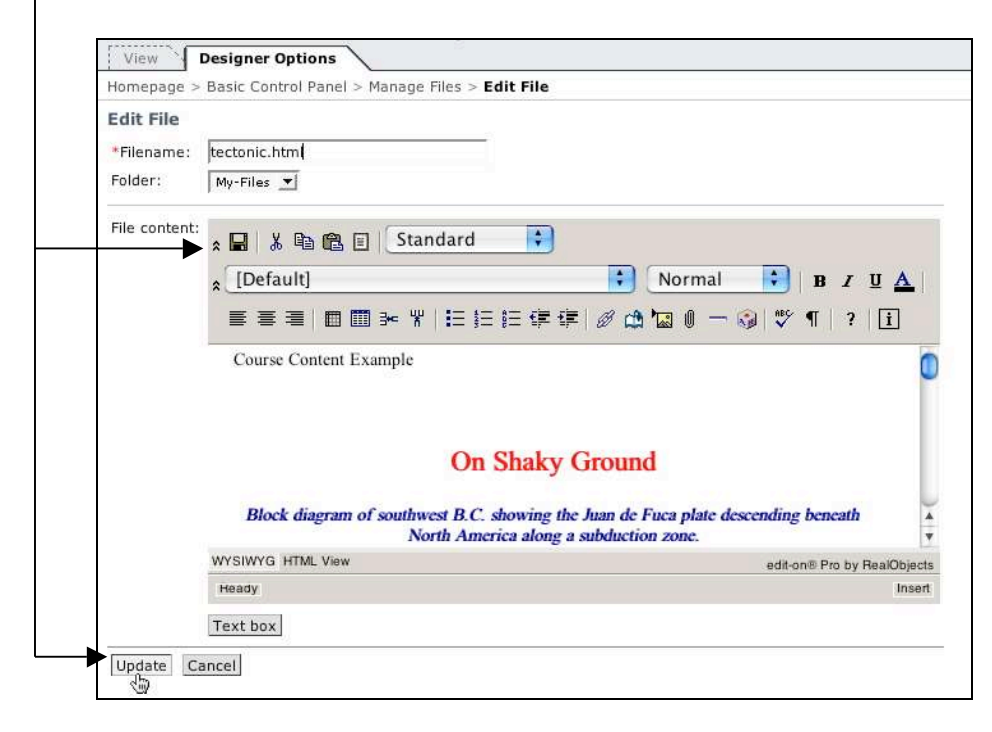

### **Creating/Editing html file Tip:**

For major editing you can choose to use a pay for HTML editor such as Adobe GoLive, Macromedia DreamWeaver or a free editor such as "Netscape Composer".

Netscape Composer is part of the Netscape Communicator browser 7.x which can be downloaded from the following archived URL (NOTE: the newest version of Netscape DOES NOT come with composer):

http://browser.netscape.com/ns8/download/archive.jsp

### **You can either develop an html file directly within Composer or use it to edit an html file produced from a word application.**

#### **To create Composer file:**

In Netscape (7.x), go to File, select New and choose "Composer Page".

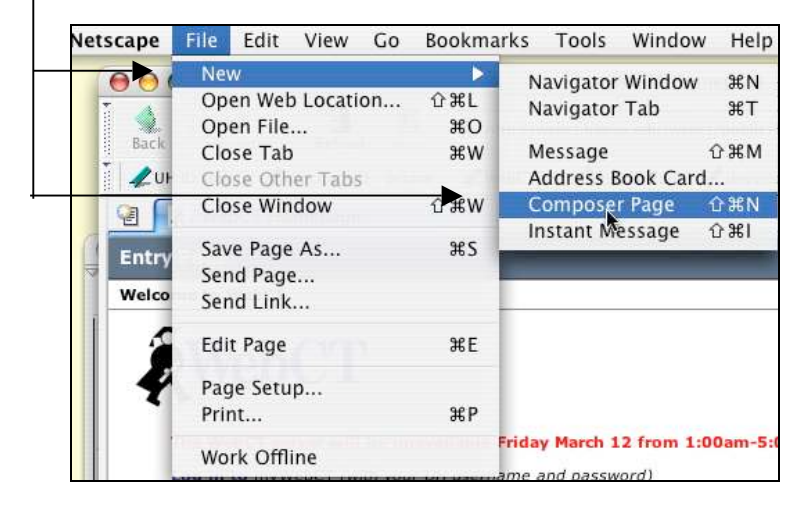

Use the Composers features to create the file such as bullets, italics etc.

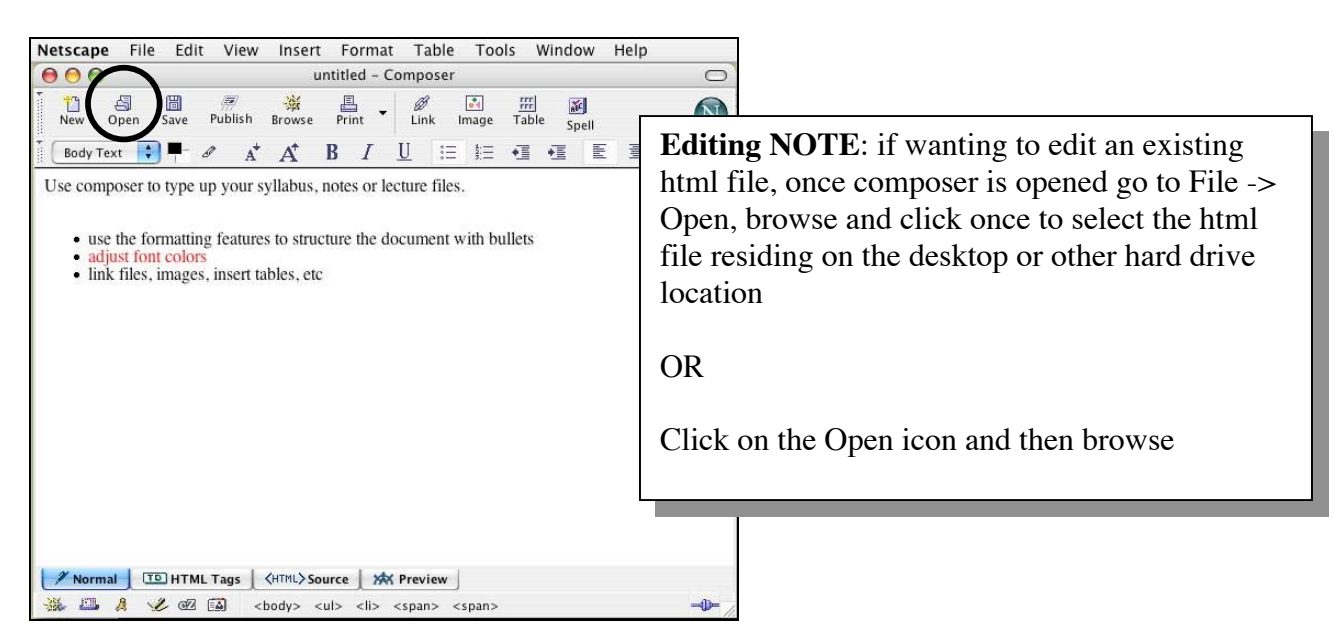

#### **To Save Composer file:**

Go to File, Save As and type in the name of the file which will show up in the Browser window (this is NOT the file name) and click OK.

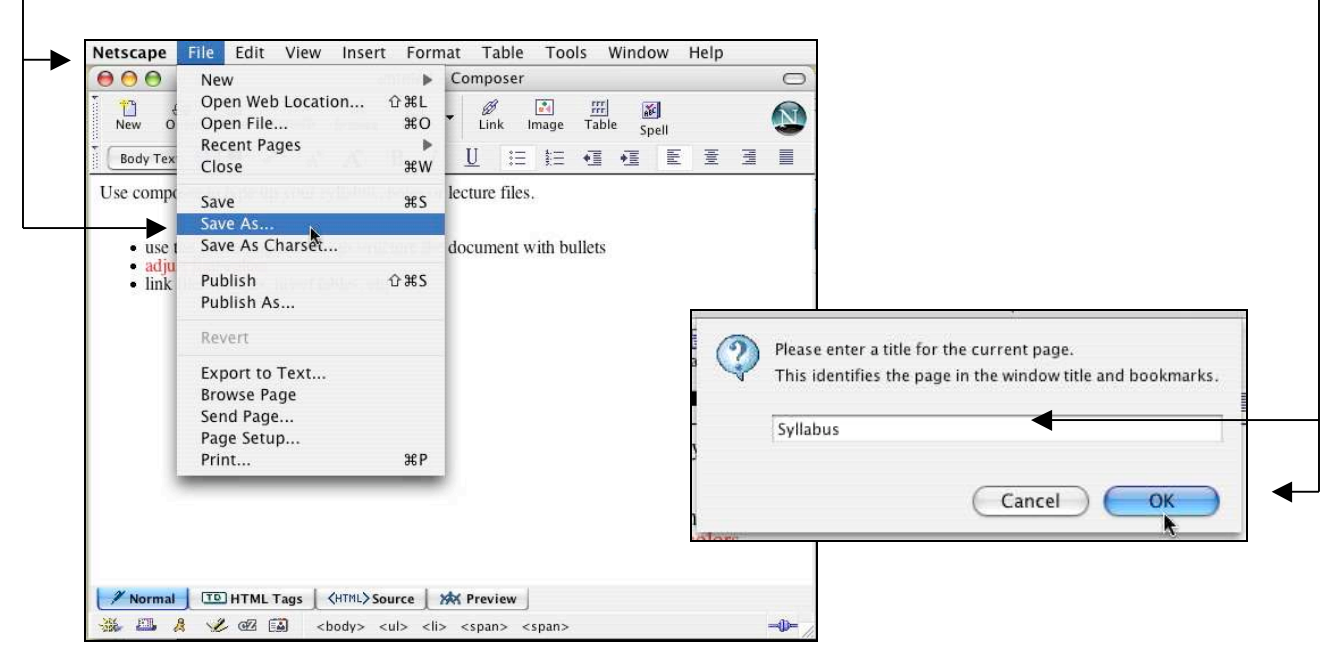

Locate an area on you local computer to save the html file which would then need to be uploaded and linked in your course using the Single page or Content Module tool (*refer to Manual Part 1 or Part 4*).

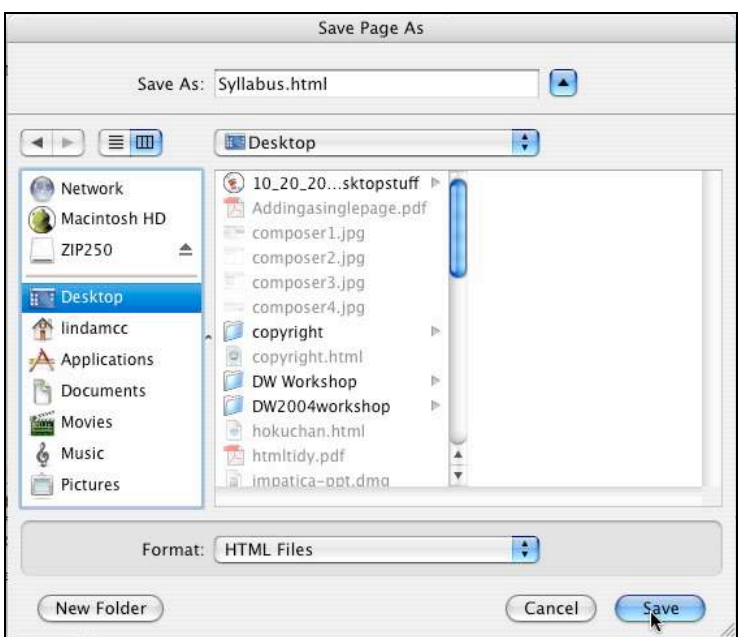

#### **Adding a Dummy Student**

Placing a "dummy" student in a course makes working with the management area easier, allows one to view the course as a real student and work with tools that do not function in the Designer view.

To add a dummy student go to http://webctsupport.hawaii.edu and log in with your UH username and password.

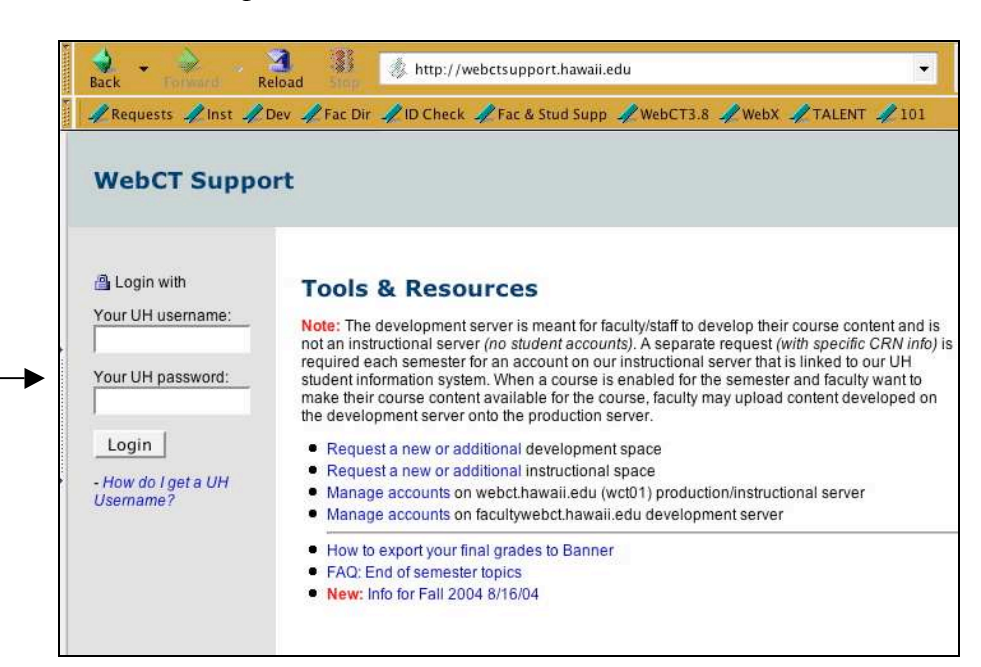

Once fully logged in select the link for "Manage accounts on facultywebct.hawaii.edu development server".

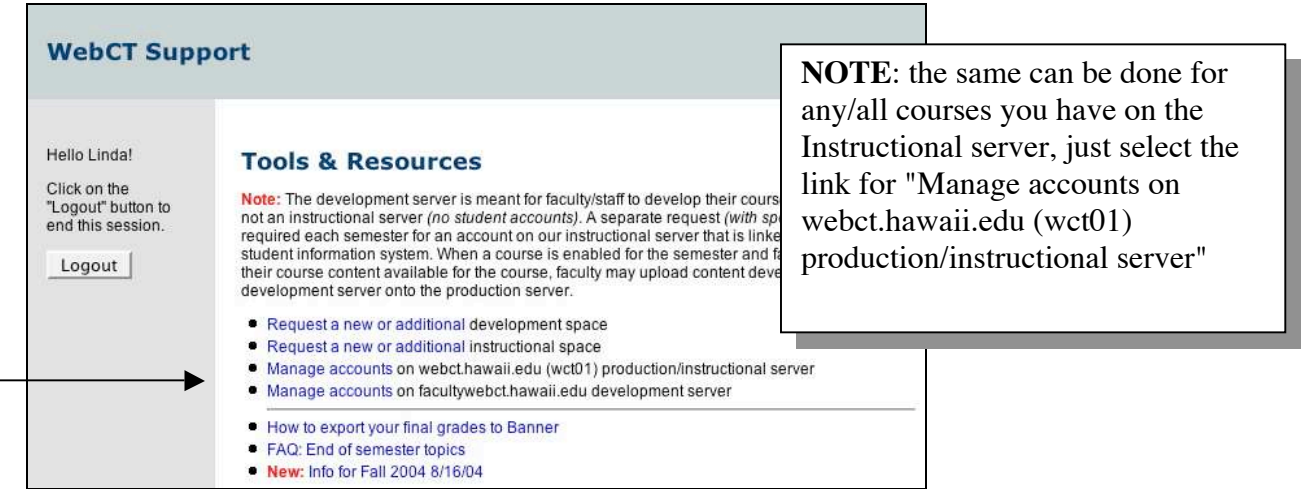

Click on the "Update SV" button and wait.

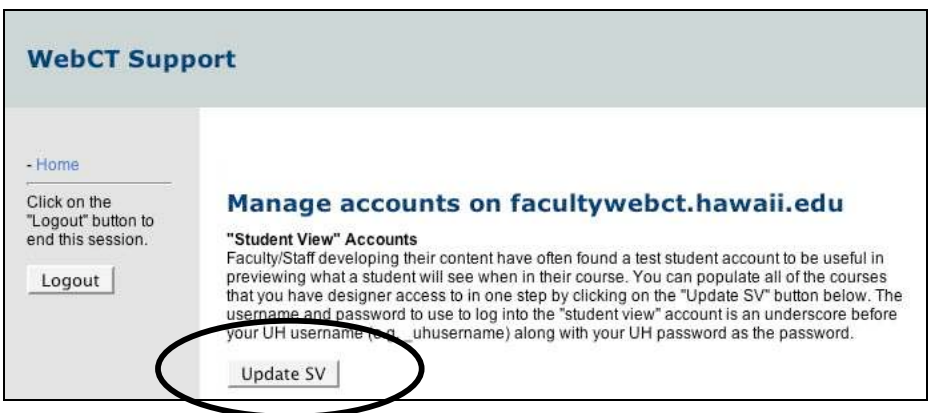

The button should disappear and be replaced with the following text:"No updates required. All "student view" accounts created. If this does not occur please send an email to webctsupport@hawaii.edu.

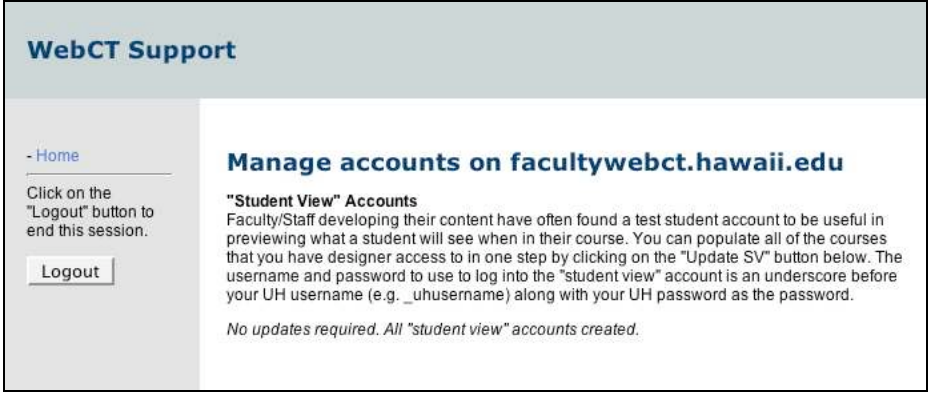

**To log in as a dummy student** use an "\_" (underscore) before your UH username and regular password. Make sure to log out prior to logging back in as a Designer/faculty.

#### **Working with Student Management**

Student Management allows the instructor to manage and modify the student database or gradebook, adding columns and inserting grades.

**To access the Student Database**, enter the designer course and go to "Control Panel" (*located in the upper left hand of the page*) from any location in the course, and select "Manage Course".

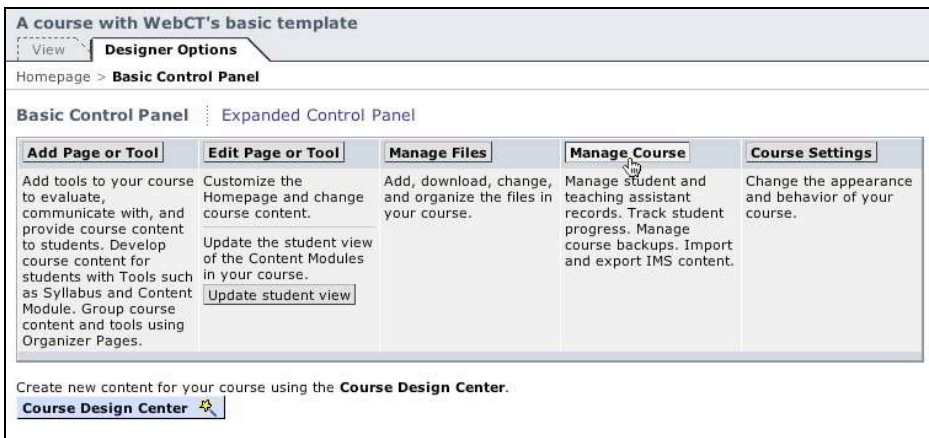

## **Overview of Manage Course**

Manage Course has the following main areas:

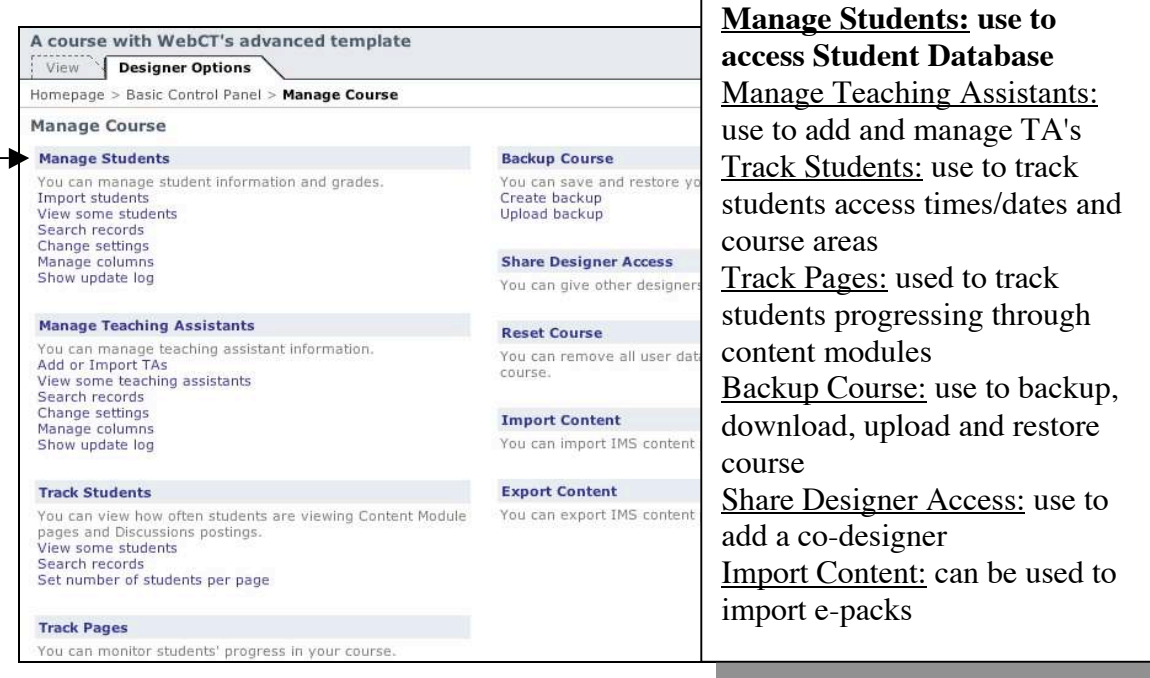

### **In order to access the Student Database or gradebook, click on the header for "Manage Students".**

#### **Overview of Manage Students**

Manage Students contains the following Actions (*some features may not be accessible*):

## **Options: Records**

Use pull down menu to view, search, copy, paste and download student records

#### **Options: Advanced**

Use pull down menu to deny selected student access, edit password and delete record.

## **Options: Organize**

Use pull down menu to access, add and modify student database columns.

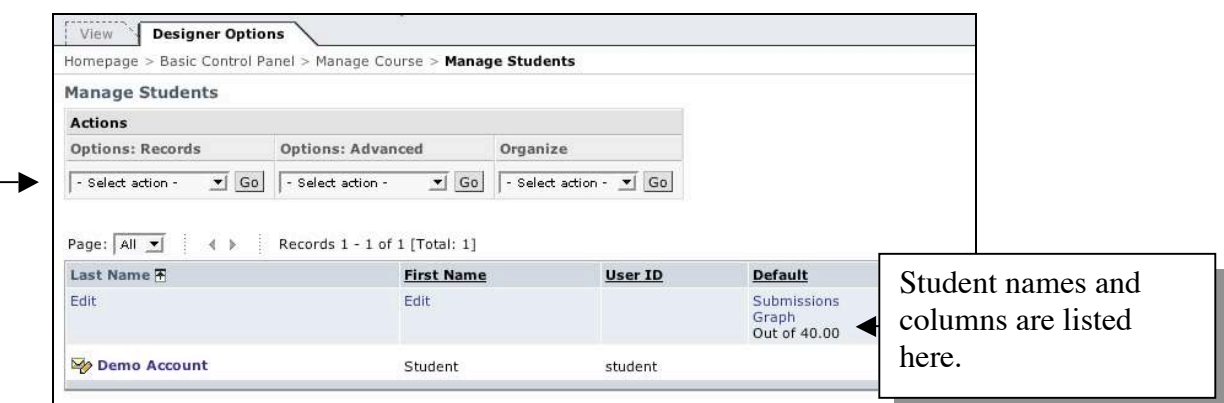

### **To add a column**

To add a new column to the gradebook use the pull down menu under "Organize" and select "Modify columns", and click the "Go" button.

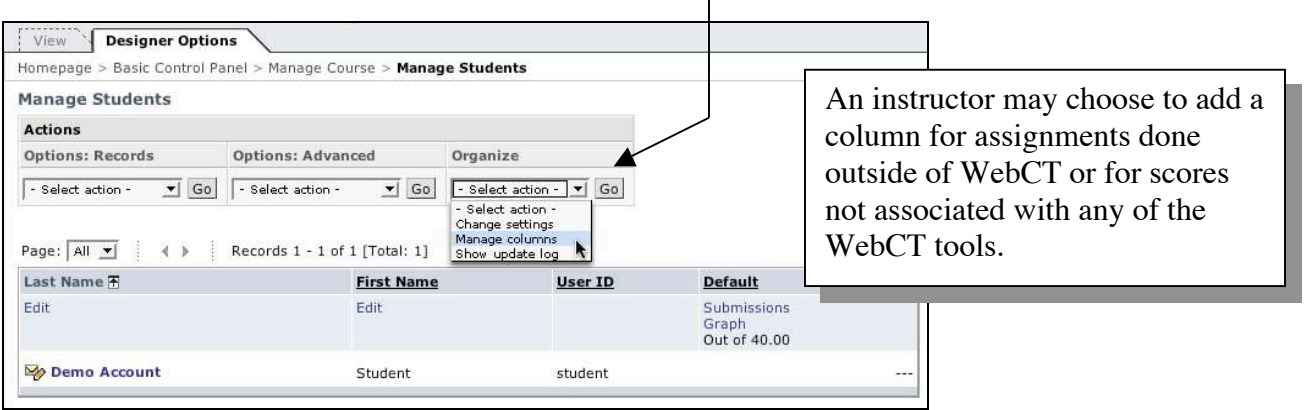

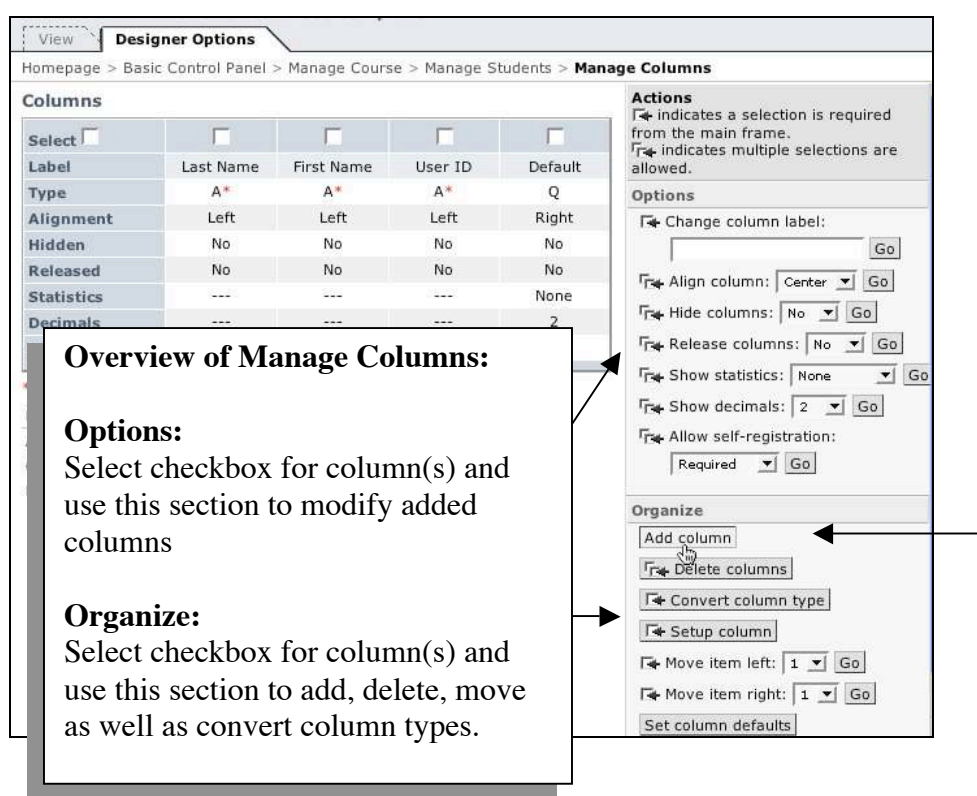

Select the "Add column" button located under the header for "Organize".

Enter a title/label for the new column (*in this case it is called "Book Report"*), use pull down menu to choose "Numeric" for column type and click the "Add' button.

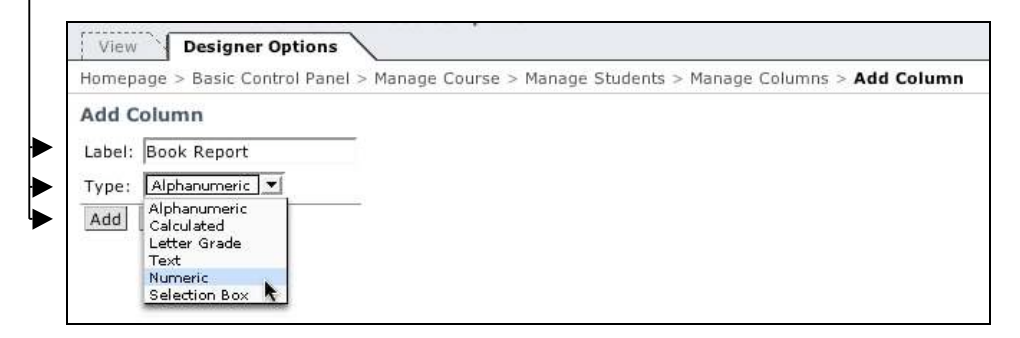

Now lets go through this same procedure again...select "Add column", enter the title "Final Score", choose "Calculated" for column Type and click the "Add" button.

To have a better view of the newly added columns and expand the screen select the green triangle next to "Course Menu".

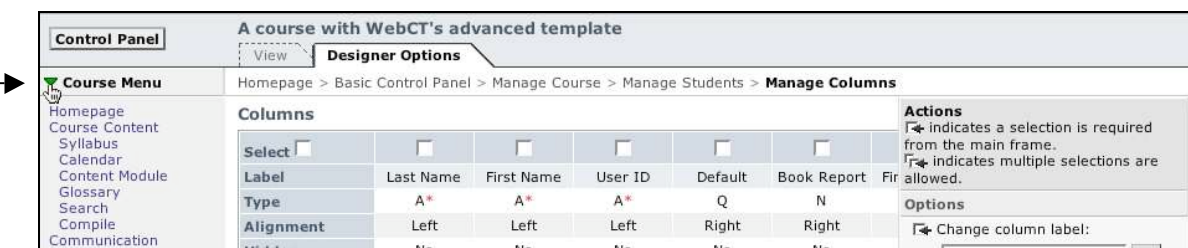

## **Release Columns**

When a new column is added it needs to be released for eventual viewing by students. Select the checkboxes on top of each new column you would want students to view, over to the right under "Options" use the pull down menu next to "Release columns:", select "Yes", then click "Go".

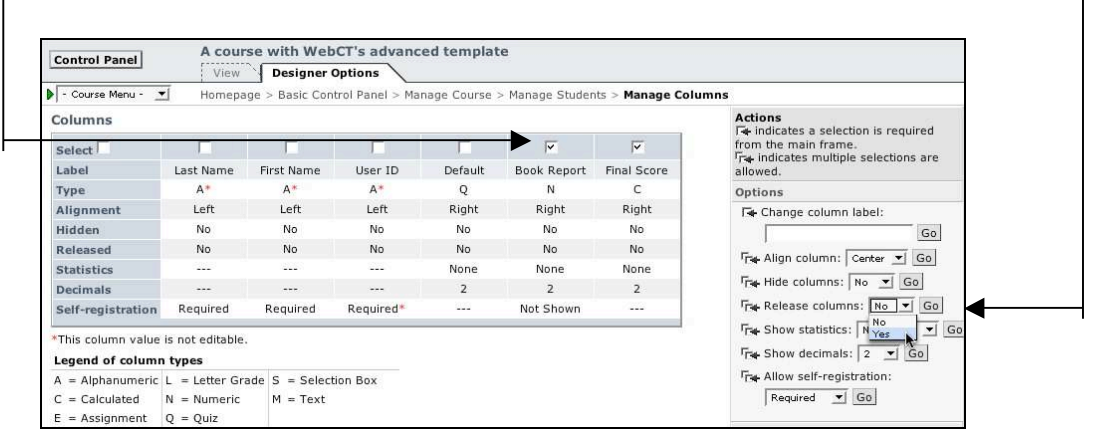

## **Edit Columns**

To edit a column to either add a score, letter grade or create a formula select "Manage Students" from the Breadcrumbs, scroll over to the column you wish to edit and depending upon column type click on the link for "Edit" (*for numeric*) or "Formula" (*for calculated*).

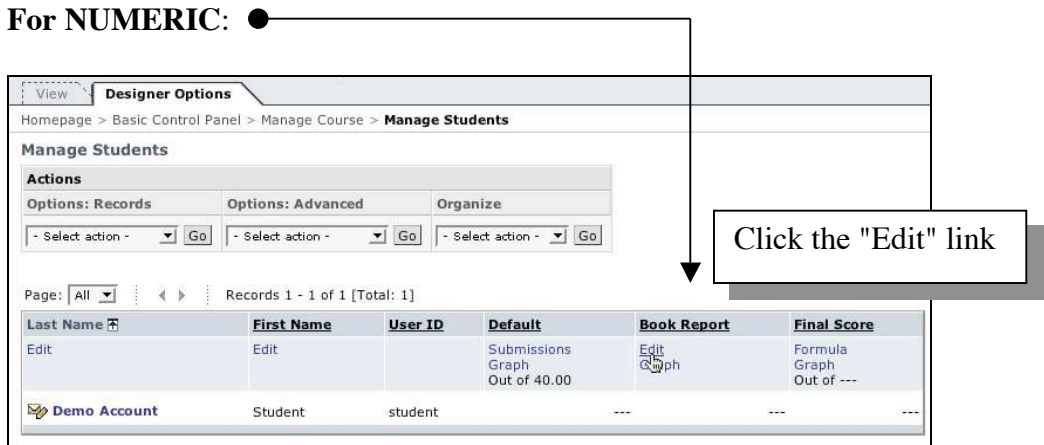

Enter in an "Out of" score as well as individual student grades for the given assignment, click "Update" button when done.

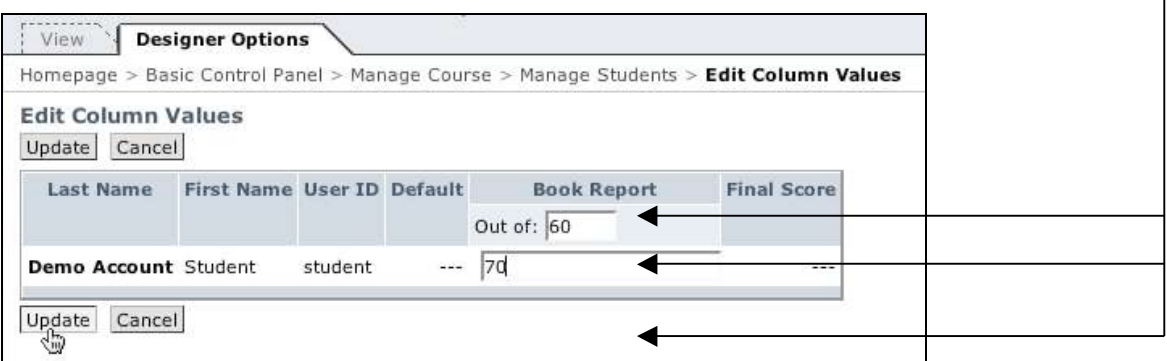

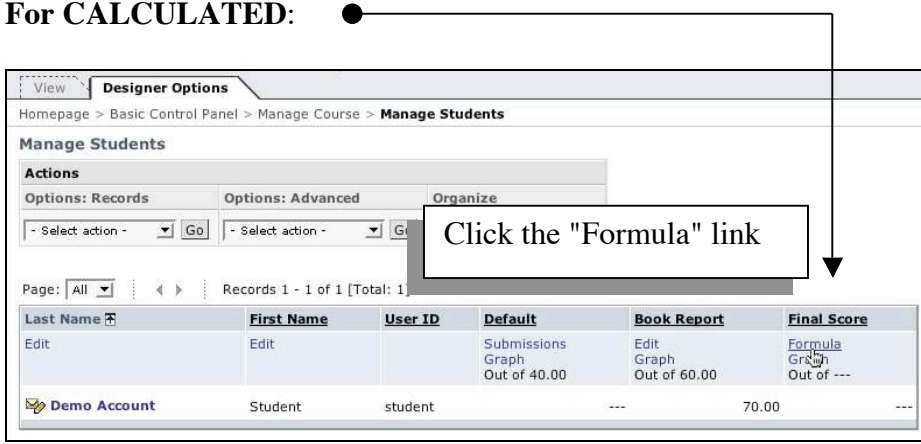

Use the pull down menu next to "Column:" to choose a single column to add, click "Insert" button to add to calculator. $\bullet$ 

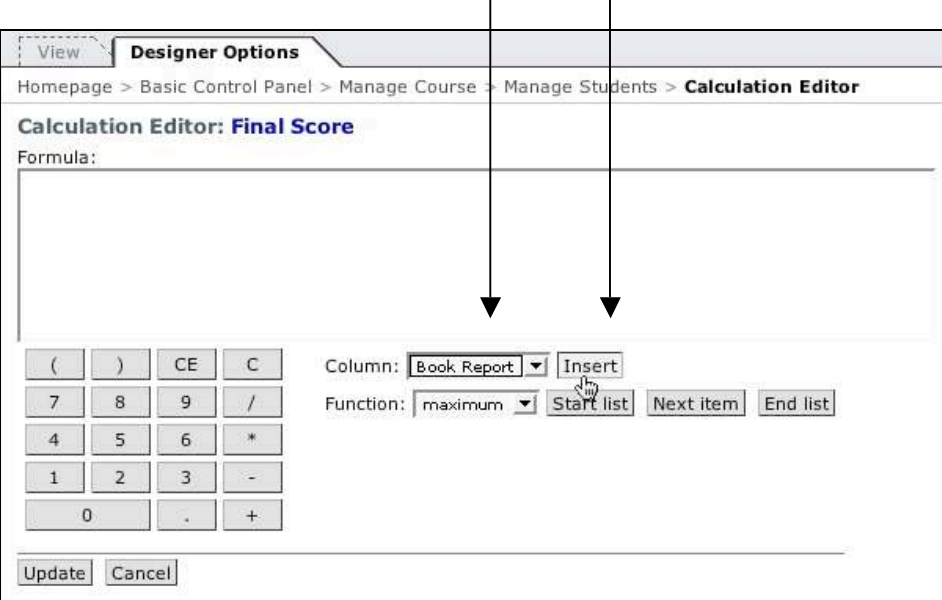

 $\overline{\phantom{a}}$ 

Use the + sign button on the key pad, choose the next column from the "Column:" pull down menu to ADD, select "Insert", then "Update" when done. For the purpose of this manual we want to add the "Book Report" column and a "Default" quiz to equal our Final Score.

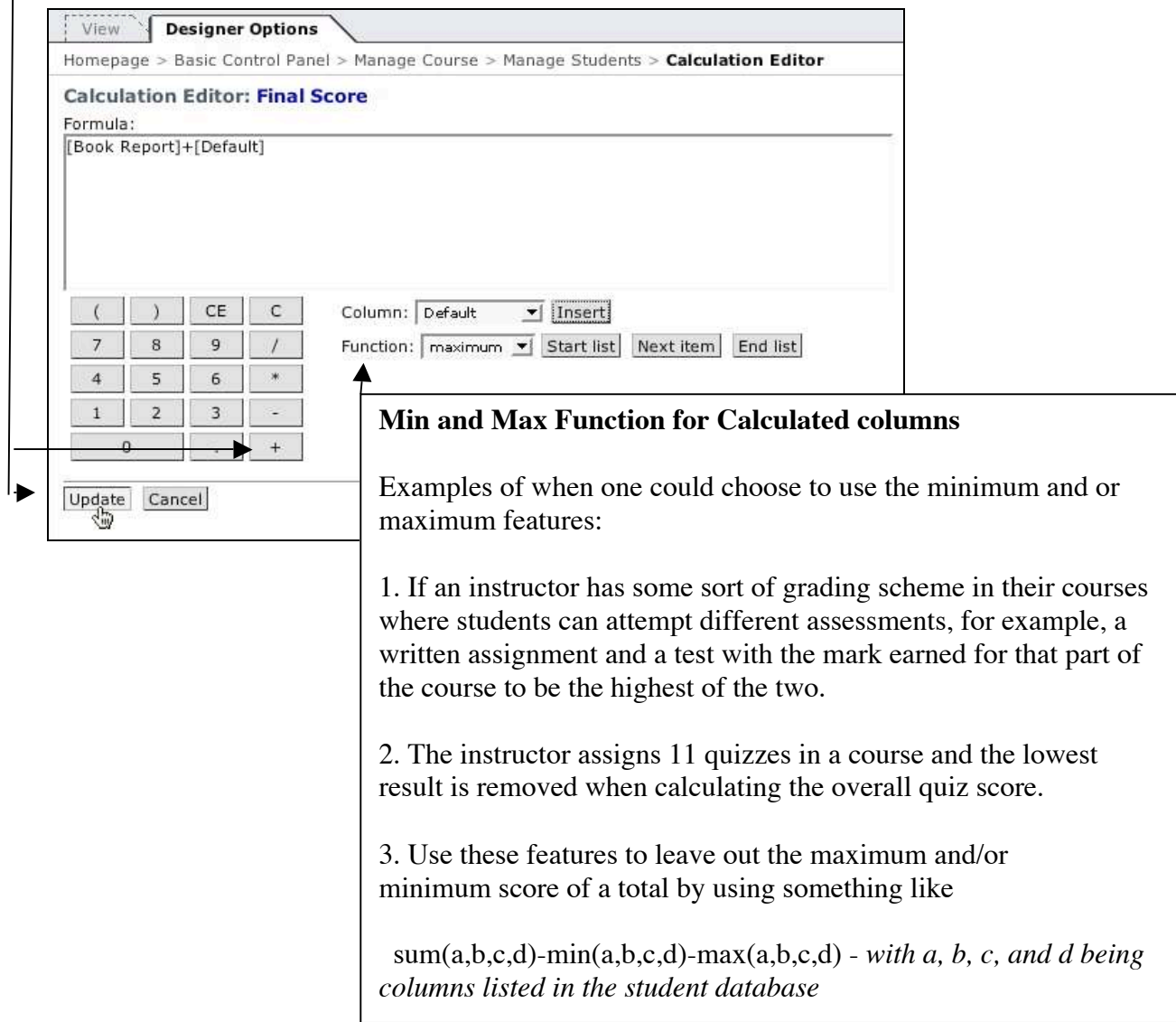

The Final Grade score adds both columns for a final score of 100.

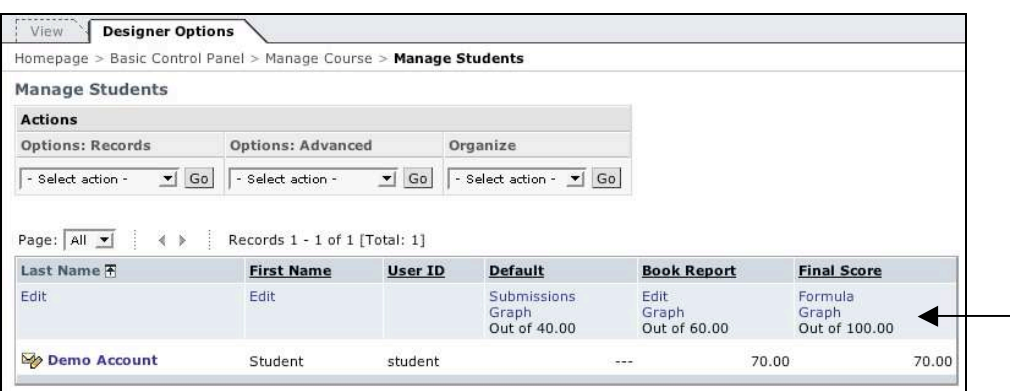

Students can view any released column (quiz, assignments, newly added columns) via the My Grades Tool which first needs to be added by the instructor.

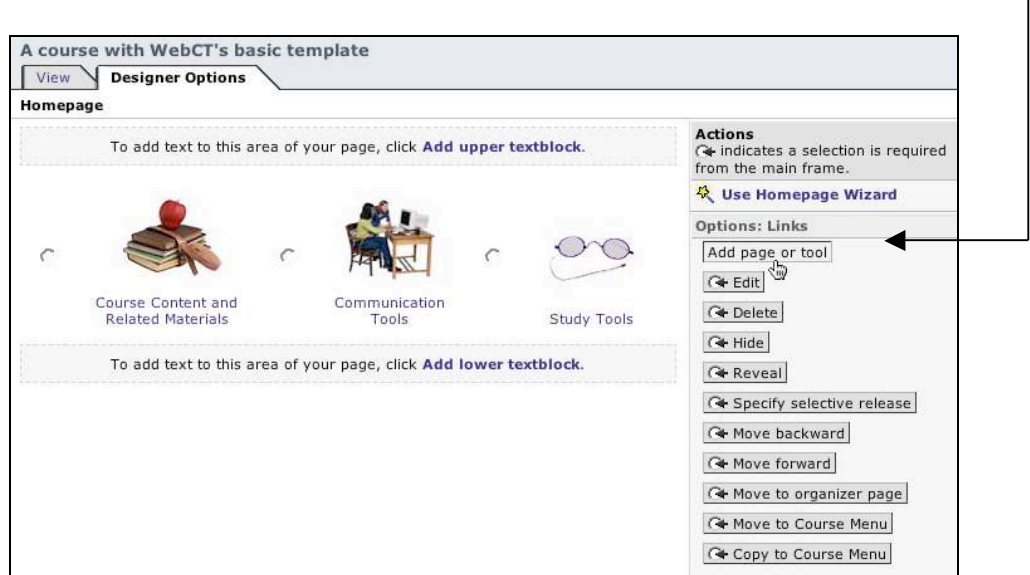

 $\bullet$ 

**To Add My Grades** (*from the Homepage*) select "Add page or tool" button.

Choose the link for "My Grades".

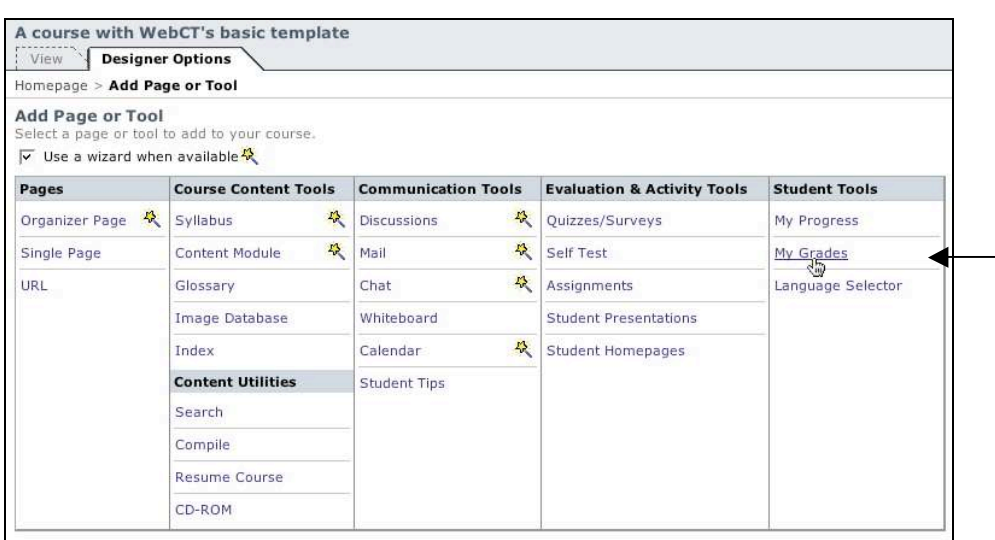

Enter a title, choose a location for link (*course menu and/or organizer page for Homepage*) and click "Add" when done.

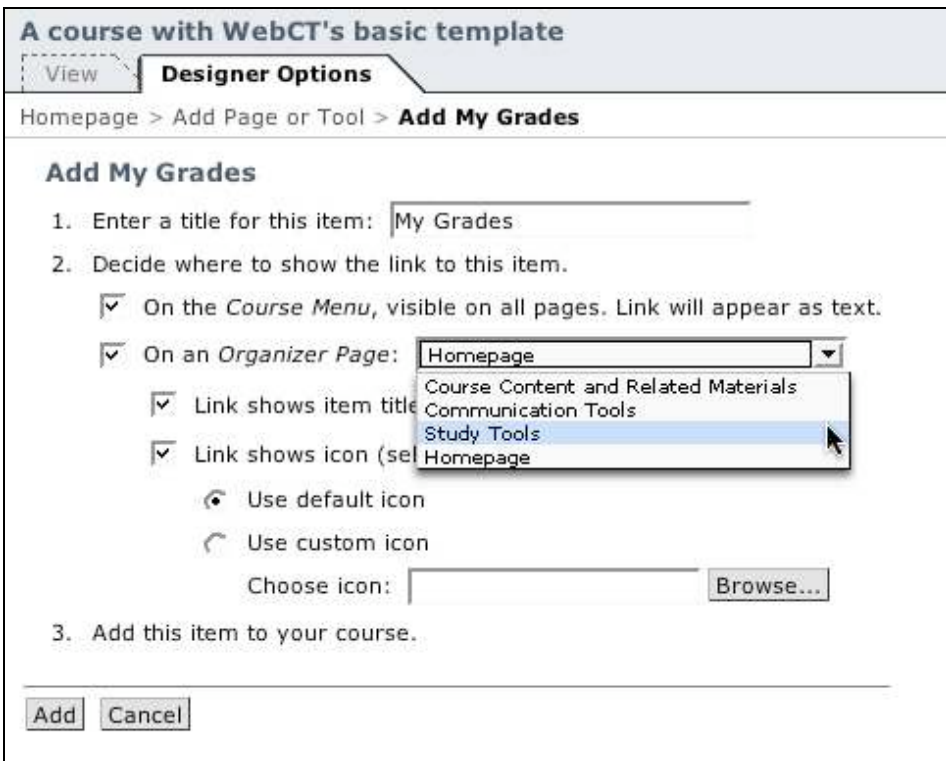

When students select "My Grades" they have access to their grades only.

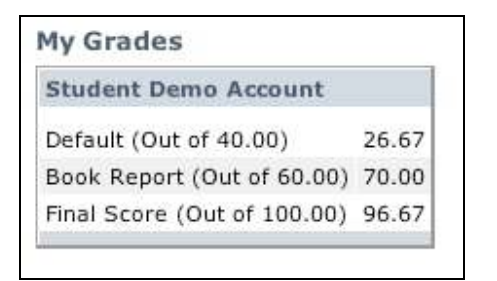

#### *Saving PowerPoint Files:*

The most compatible PowerPoint version for working with WebCT is 97/98 with the newest versions (2001, 2000, 2003) needing setting adjustments to become more user friendly.

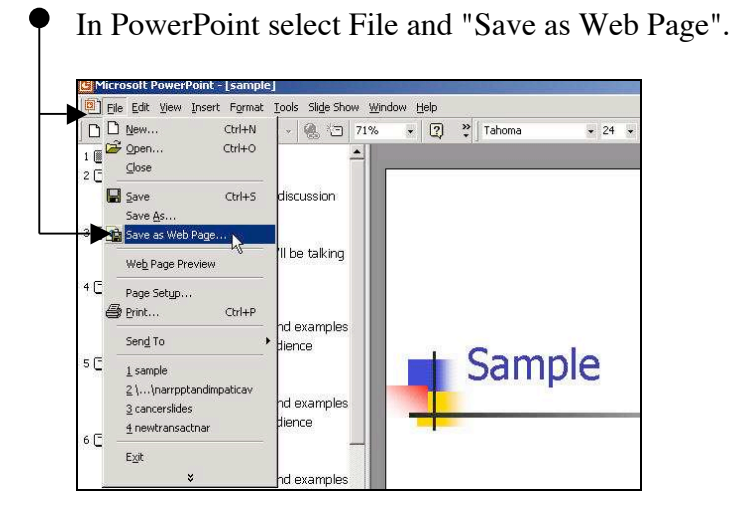

Click on the "Publish" button (*you may also want to verify that your "File name:" has no spaces it in*).

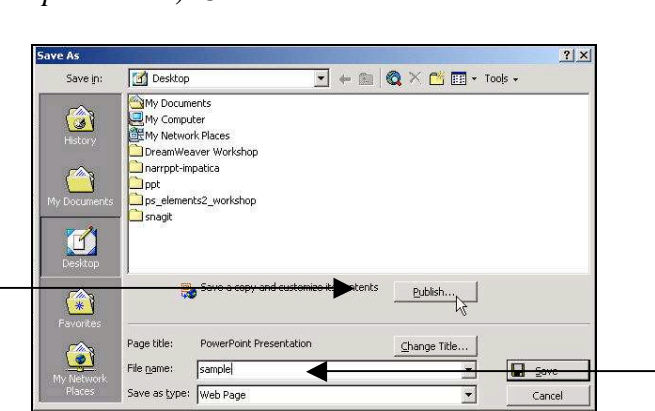

Select the radio button for "Microsoft Internet Explorer or Netscape Navigator 3.0 or later".

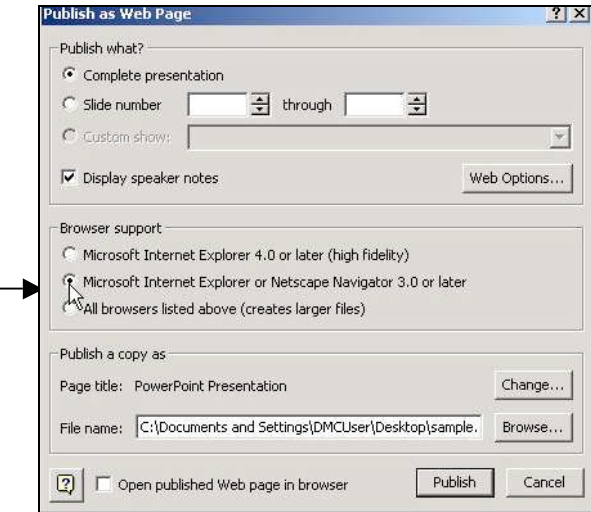

Select the button for "Web Options...".

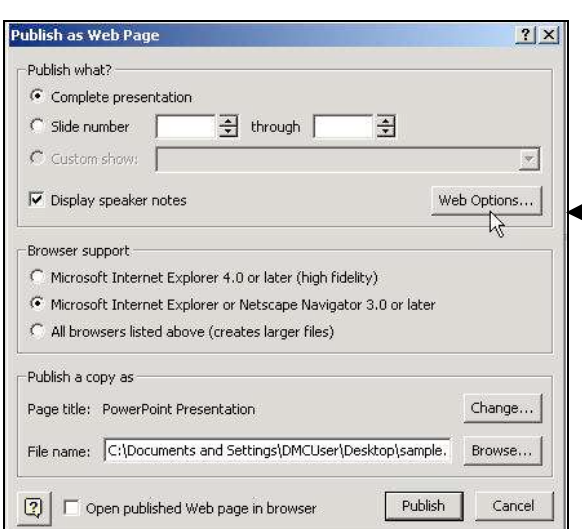

Go to the "Files" tab.

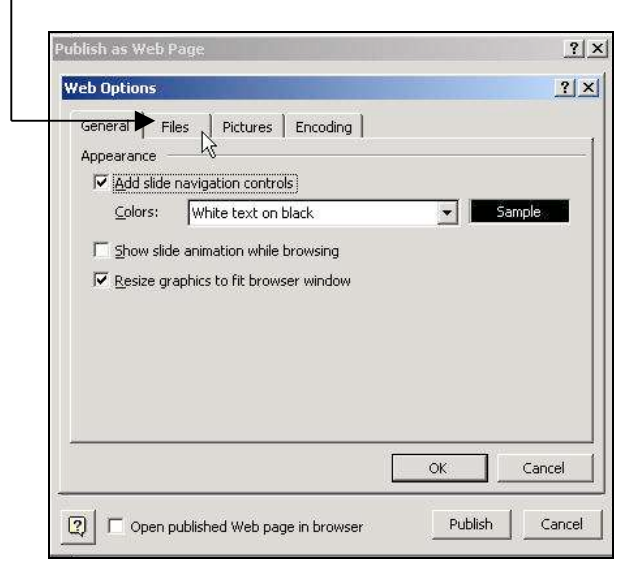

DESELECT the option for "Organize supporting files in a folder" and click the "OK" button.

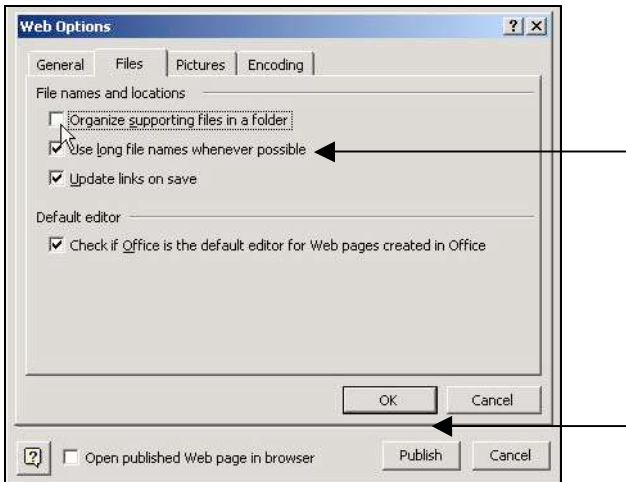

Select the "Browse" button.

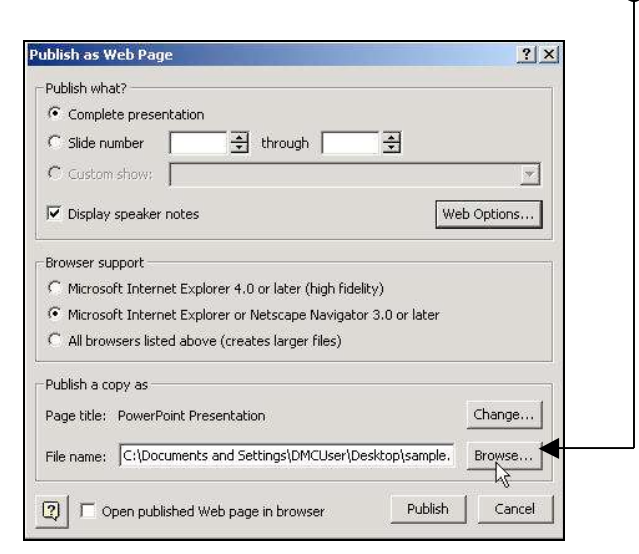

Locate an area on the computer to save the folder (my Documents or Desktop) and select to the "Create new Folder".

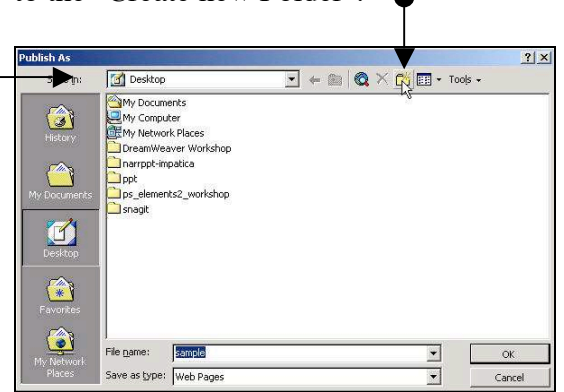

Give the new folder the same name as the presentation (no spaces) and click "OK".

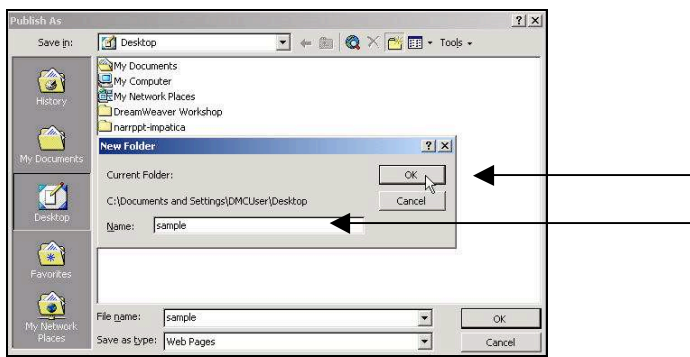

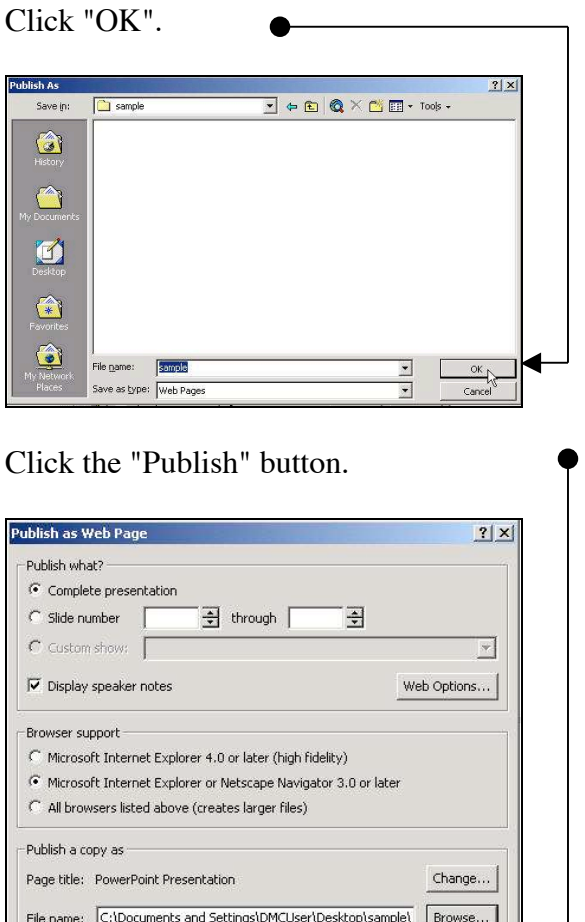

[2] | | | Open published Web page in browser

What will be produced is a SINGLE folder containing multiple files.

÷.

Publish **Cancel** 

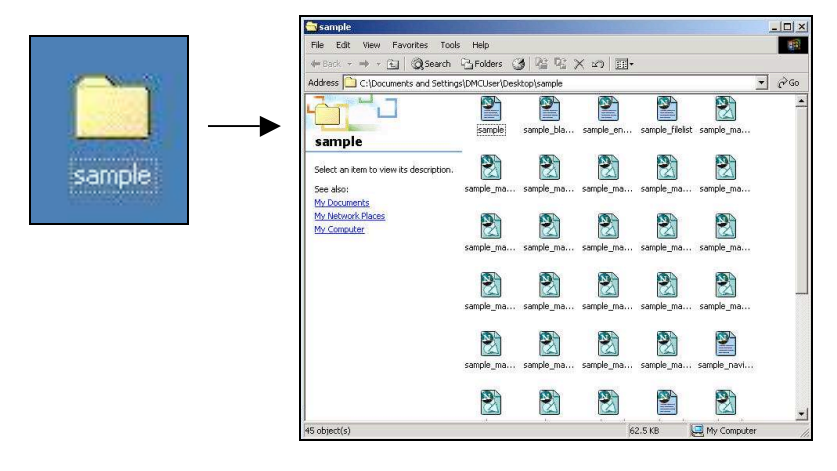

### **Zipping -** *other uploading methods are described in Manual Part 6*

At this point all the files contained in the folder must be zipped or compressed into a single file for uploading. On Windows, right-click once on the folder and then choose "send to archive". This will produce a single zipped file.

#### **Uploading Files to Manage Files**

Log into a Designer course on the Development server (http://facultywebct.hawaii.edu), select "Control Panel" and choose "Manage Files".

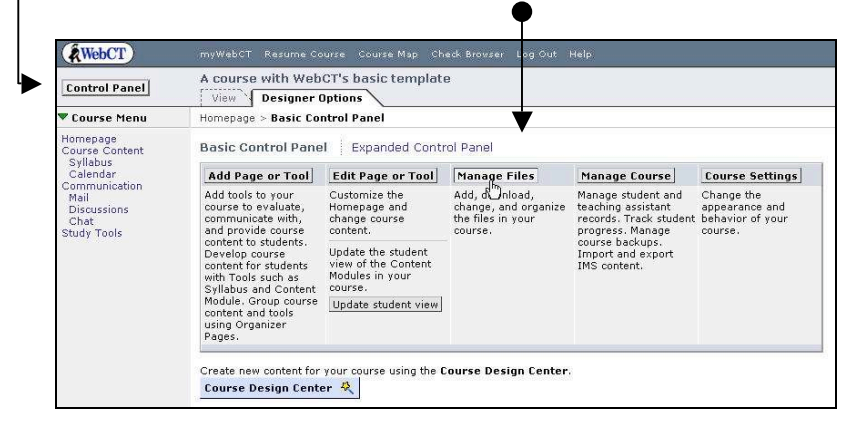

Select the "Upload" button.

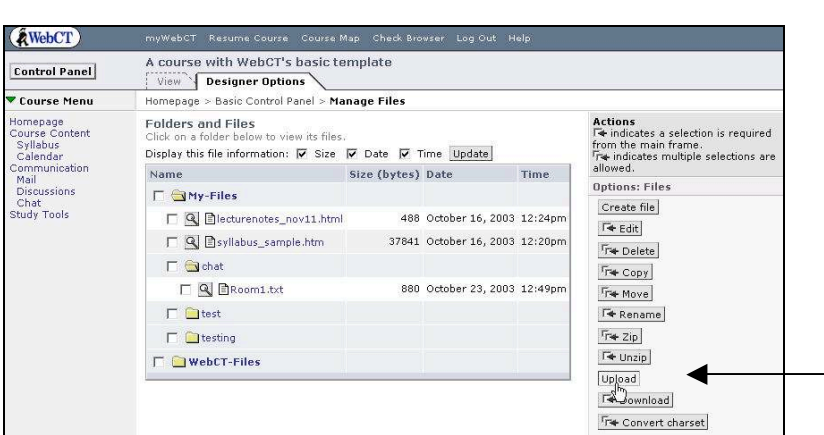

## Click the "Browse" button.

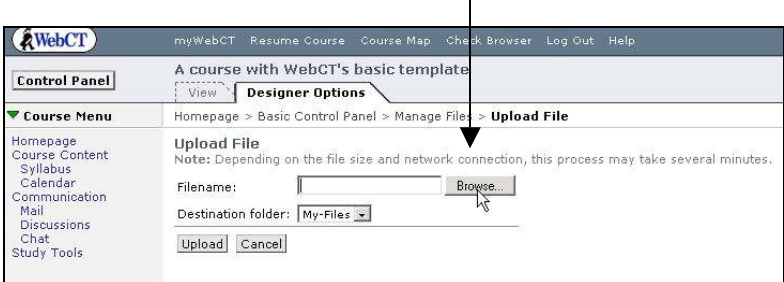

Locate the location for the your file (in this case we will upload the PowerPoint zip file), click once to select and click the "Open" button.

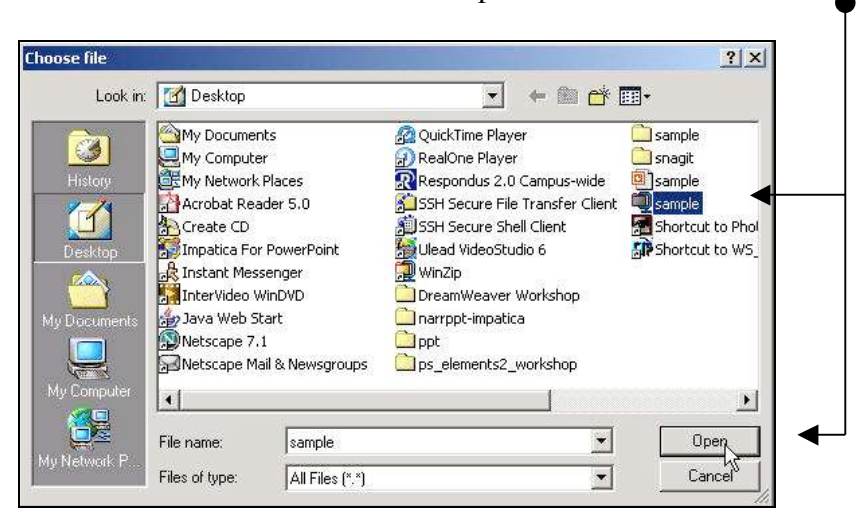

Click the "Upload" button.

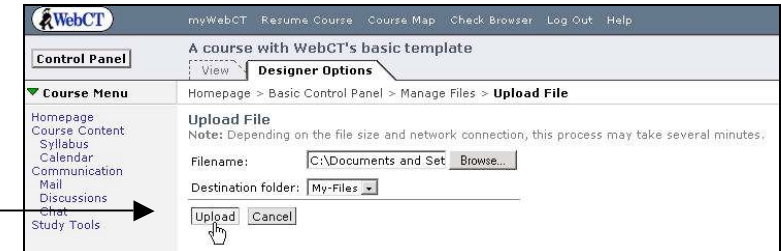

# **Unzipping**

Select the checkbox next to the sample.zip file and select the button for "Unzip".

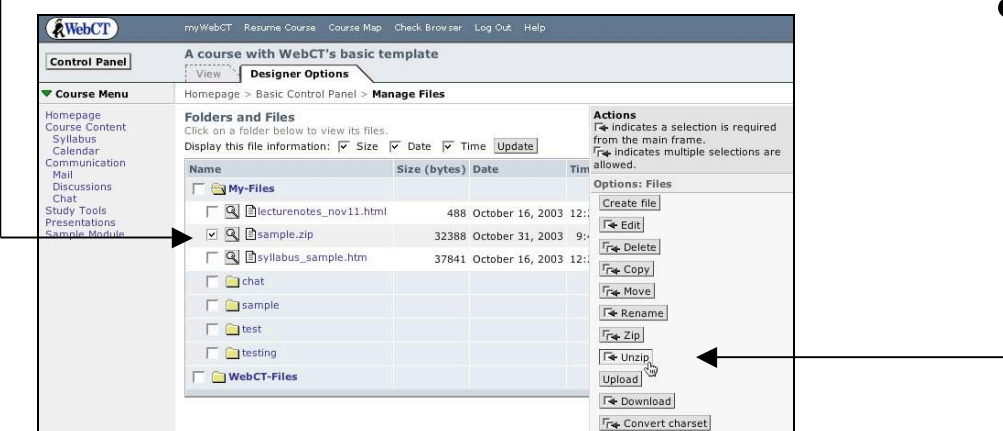

At next screen select button for "Unzip" again.

The file has been unzipped.

At the point the zipped file can be deleted, it is of no use and takes up space. To delete select the checkbox next to the zip file, over to the right select the button for "Delete".

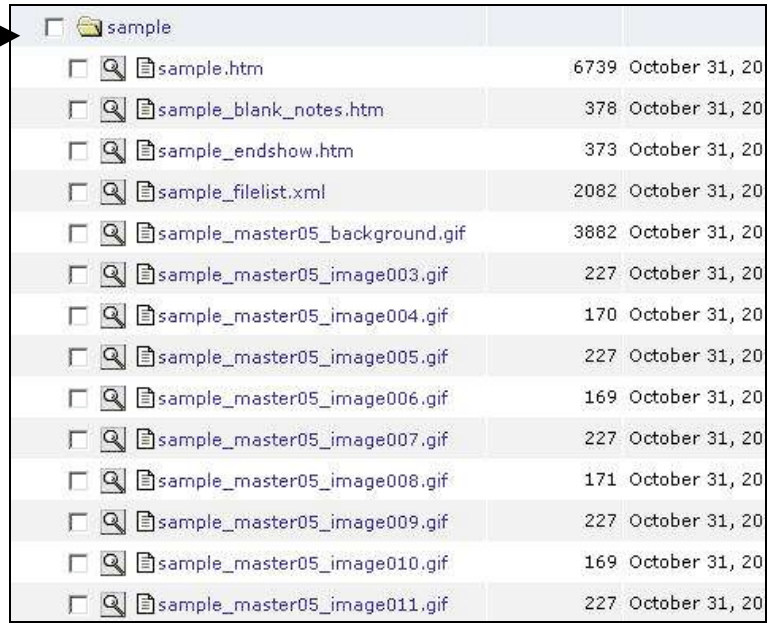

## **Linking to the PowerPoint to a Presentation Section**

Return to the "Homepage" and select the button for "Add page or tool".

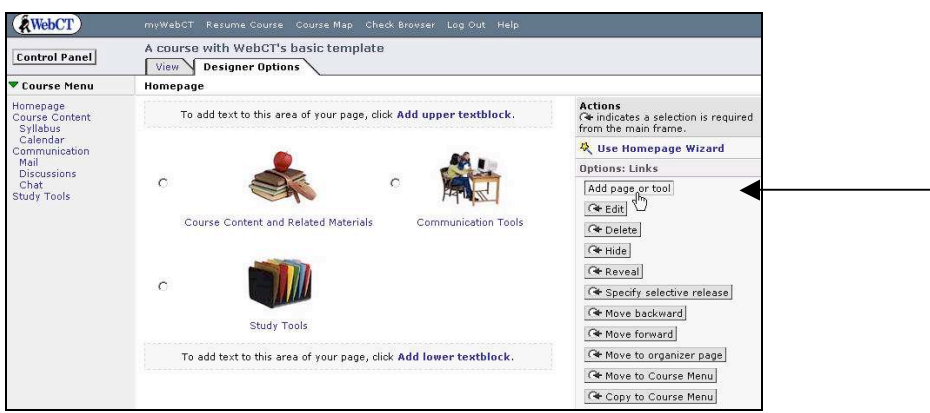

Select the link for "Organizer" page, add the title "Presentations", check both checkboxes for placing the link on the Course Menu and on the Homepage, and click "Add".

Click on the newly added "Presentations" section.

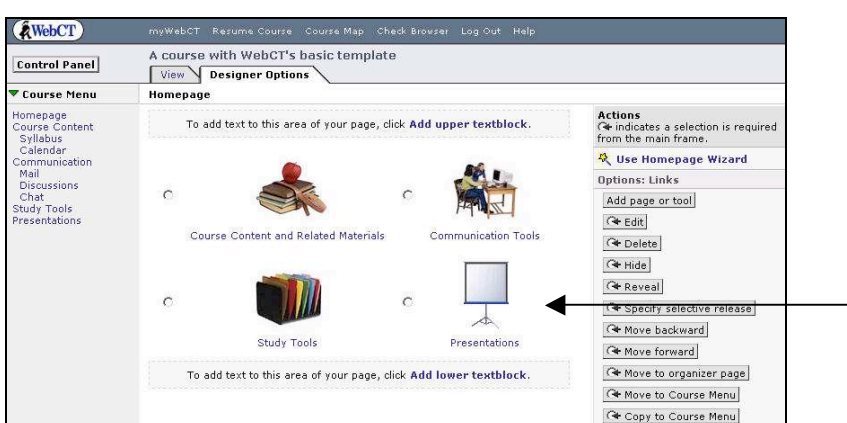

Select the link for "Add page or tool".

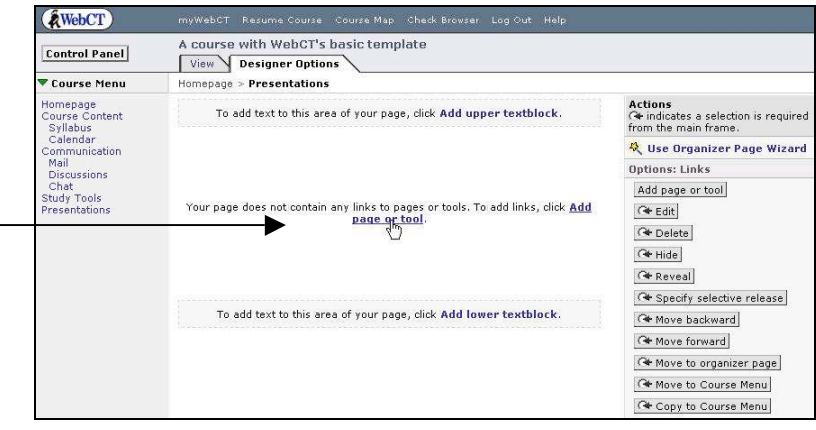

Choose to add a "Single Page", type in the name of the Presentation (Sample), and select the "Browse" button.

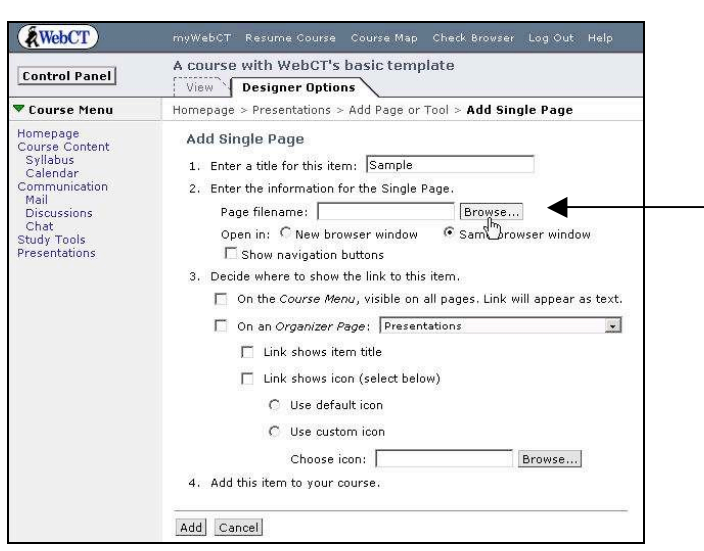

Click once to open the "Sample" folder (*if closed*), select the radio button for to top file in the folder, sample.htm, and click the "Add selected" button.

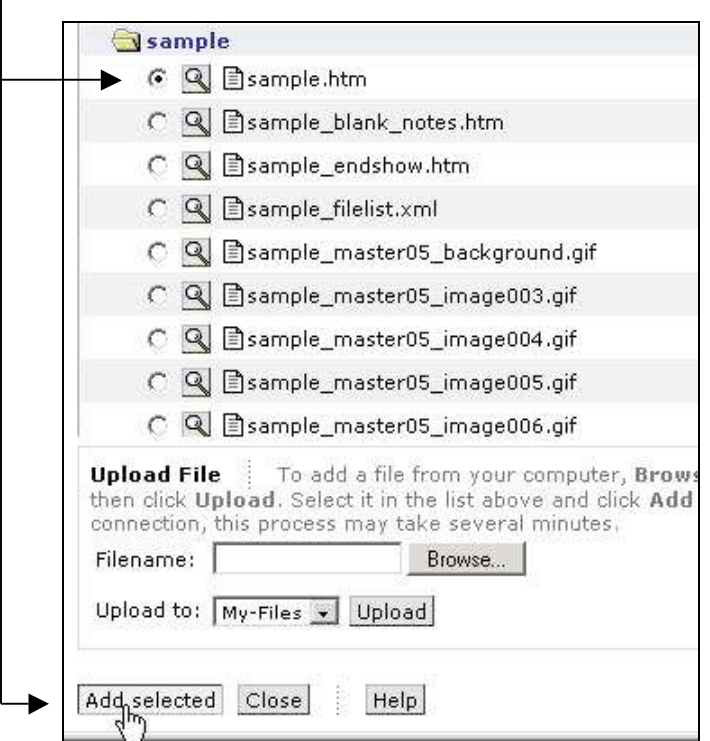

₱

Select the radio button for "New browser window" and since a course may have many presentations (don't want to find a unique icon for each) just select the checkbox for "Link shows item title", and click the "Add button".

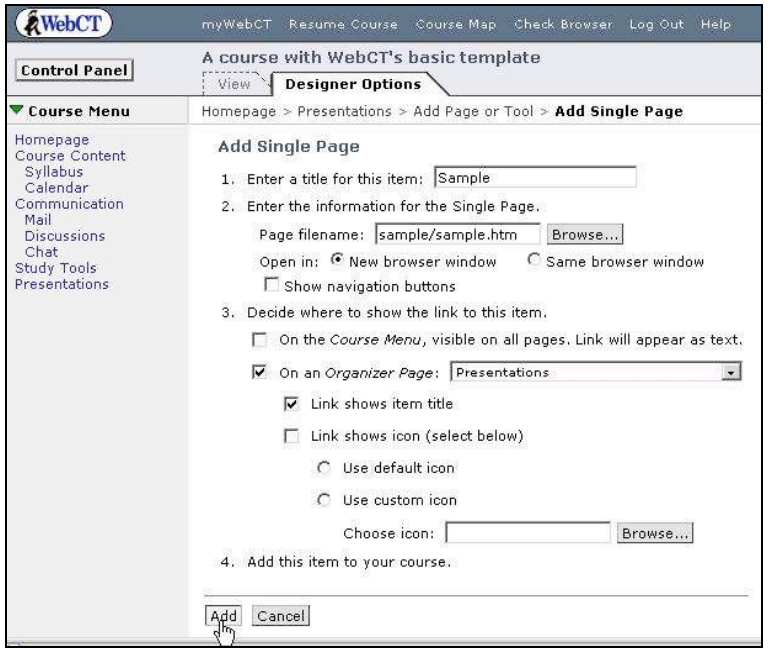

Students would click on the "Sample" link and a pop up window would have the presentation.

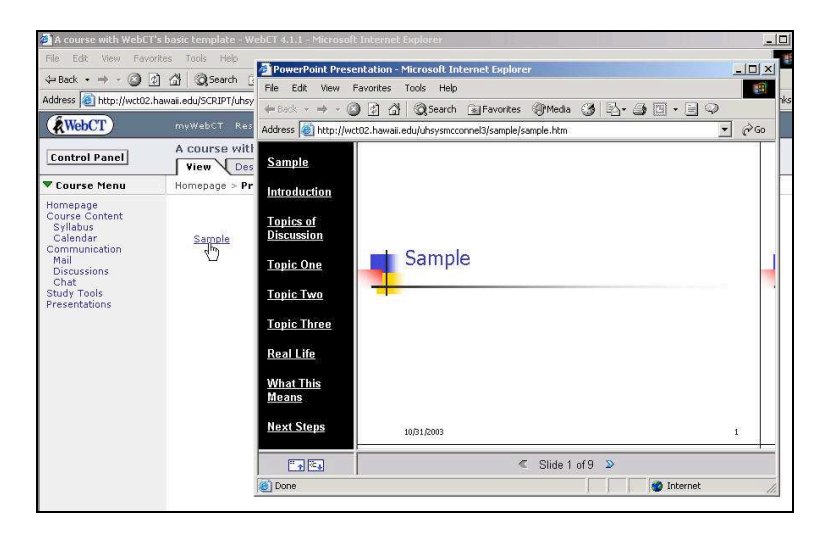

### **Adding a PowerPoint to a Content Module**

Add a Content Module Tool (*follow directions at the beginning of this manual*), enter the module and click on the "Add file" button.

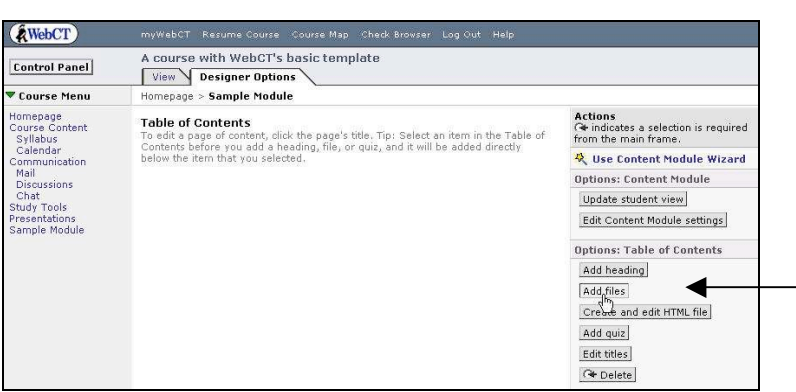

If needed scroll down the list and click and select the sample.htm file and click the add button.

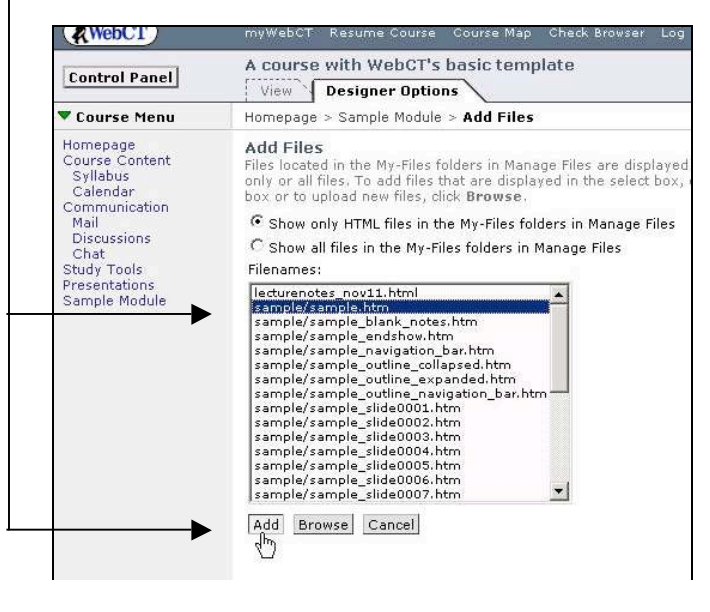

Once done remember to "Update Student View" (*review Page 13*).

Students would click on the presentation title to view.

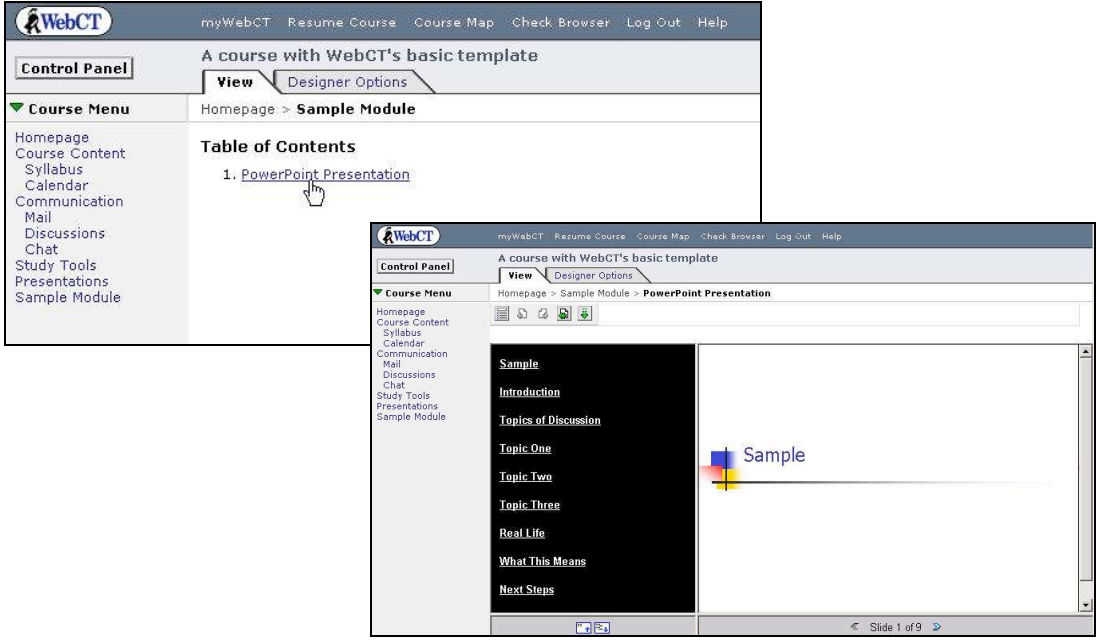

**NEW: for Macintosh users** you can now use a freeware utility that will make your PowerPoint Presentation viewable in WebCT.

#### **Saving as a Webpage:**

In PowerPoint, select File -> Save as web page that will produce a folder and a single presentation.html file (*it is best to choose a very generic background template for your presentation*).

## **Download and use the Utility:**

Download the WebCT PPT Repair Utility from http://www.hawaii.edu/talent/WebCT\_PPT\_Repair\_Utility.sit and extract the file.

Open the Folder "WebCT PowerPoint Repair Utility", double click on the icon, simply drag and drop the folder which was created during the save as web page process (not the single file) into the utility window.

Once the chime rings then proceed to zip and upload (*follow zipping and uploading instructions described for Windows on page 24* **- you MUST zip both the single file AND its associated files folder**). To link to the file select to "add a page or tool", choose "single page", browse for the presentation.html file and click the Add selected button.